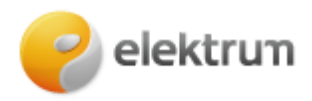

# **Kaip prisiregistruoti prie verslo savitarnos paskyros \_\_\_\_\_\_\_\_\_\_\_\_\_\_\_\_\_\_\_\_\_\_\_\_\_\_\_\_\_\_\_\_\_\_\_\_\_\_\_\_\_\_\_\_\_\_\_\_\_\_\_\_\_\_\_\_\_\_\_\_\_\_\_\_\_\_\_\_\_**

## **1 ŽINGSNIS:**

Užeikite į [http://www.elektrum.lt](http://www.elektrum.lt/)

### **2 ŽINGSNIS:**

Viršuje kairėje pusėje, pasirenkame skiltį **Verslui**. Tuomet dešinės pusės viršuje spaudžiame **Prisijungti**.

**\_\_\_\_\_\_\_\_\_\_\_\_\_\_\_\_\_\_\_\_\_\_\_\_\_\_\_\_\_\_\_\_\_\_\_\_\_\_\_\_\_\_\_\_\_\_\_\_\_\_\_\_\_\_\_\_\_\_\_\_\_\_\_\_\_\_\_\_\_**

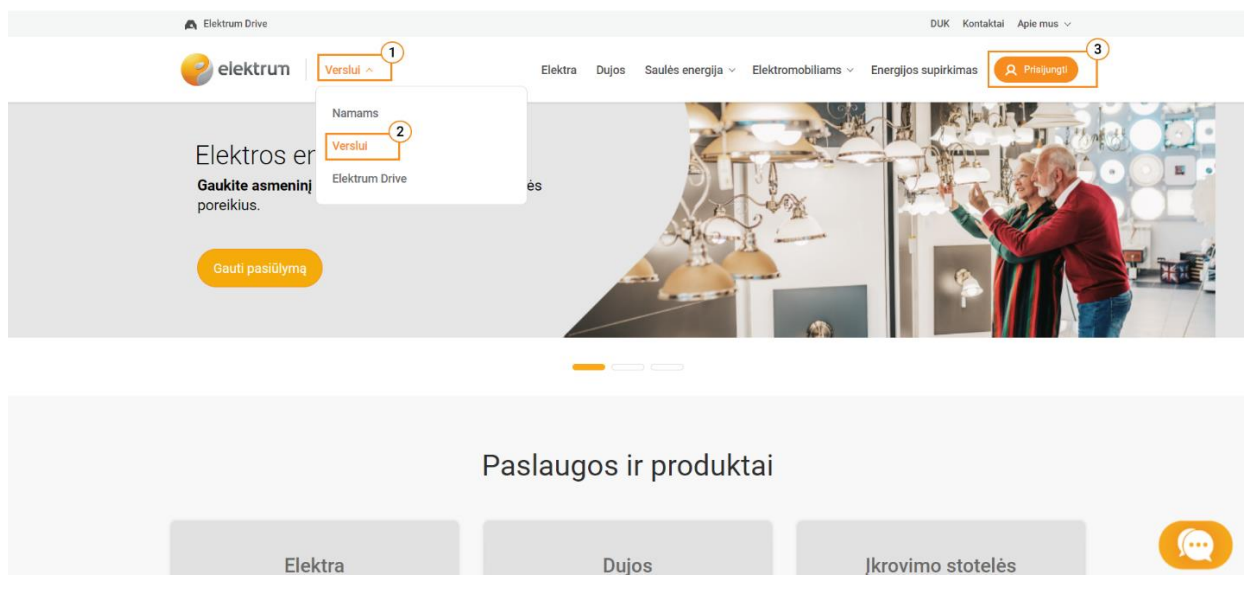

## **3 ŽINGSNIS:**

Atsidarius naujam langui spaudžiame **Registruotis.**

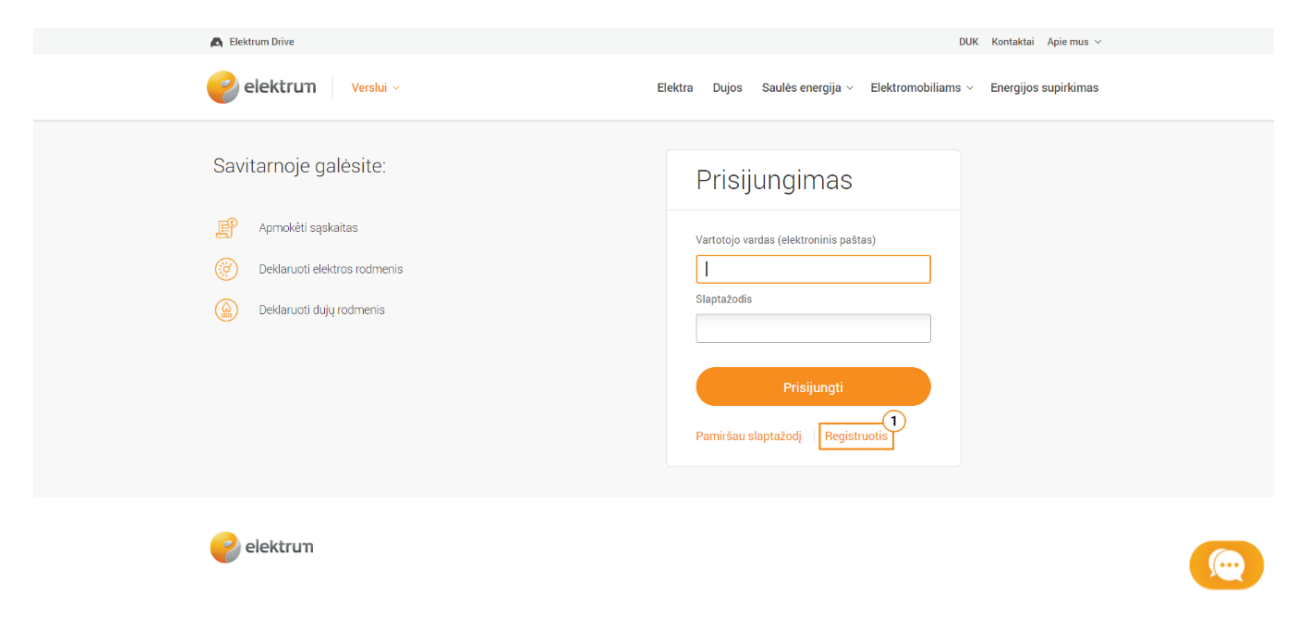

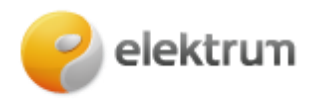

## **4 ŽINGSNIS:**

Užpildykite nurodytus laukus:

- Vardas;
- Pavardė;
- Įmonės kodas;
- Sutarties numeris (jį galite rasti mėnesinėse sąskaitose arba savo sutartyje);

**\_\_\_\_\_\_\_\_\_\_\_\_\_\_\_\_\_\_\_\_\_\_\_\_\_\_\_\_\_\_\_\_\_\_\_\_\_\_\_\_\_\_\_\_\_\_\_\_\_\_\_\_\_\_\_\_\_\_\_\_\_\_\_\_\_\_\_\_\_**

• El. paštas (naudosite šį el. paštą prisijungiant prie savitarnos).

### Užpildę laukus, spauskite **Registruotis.**

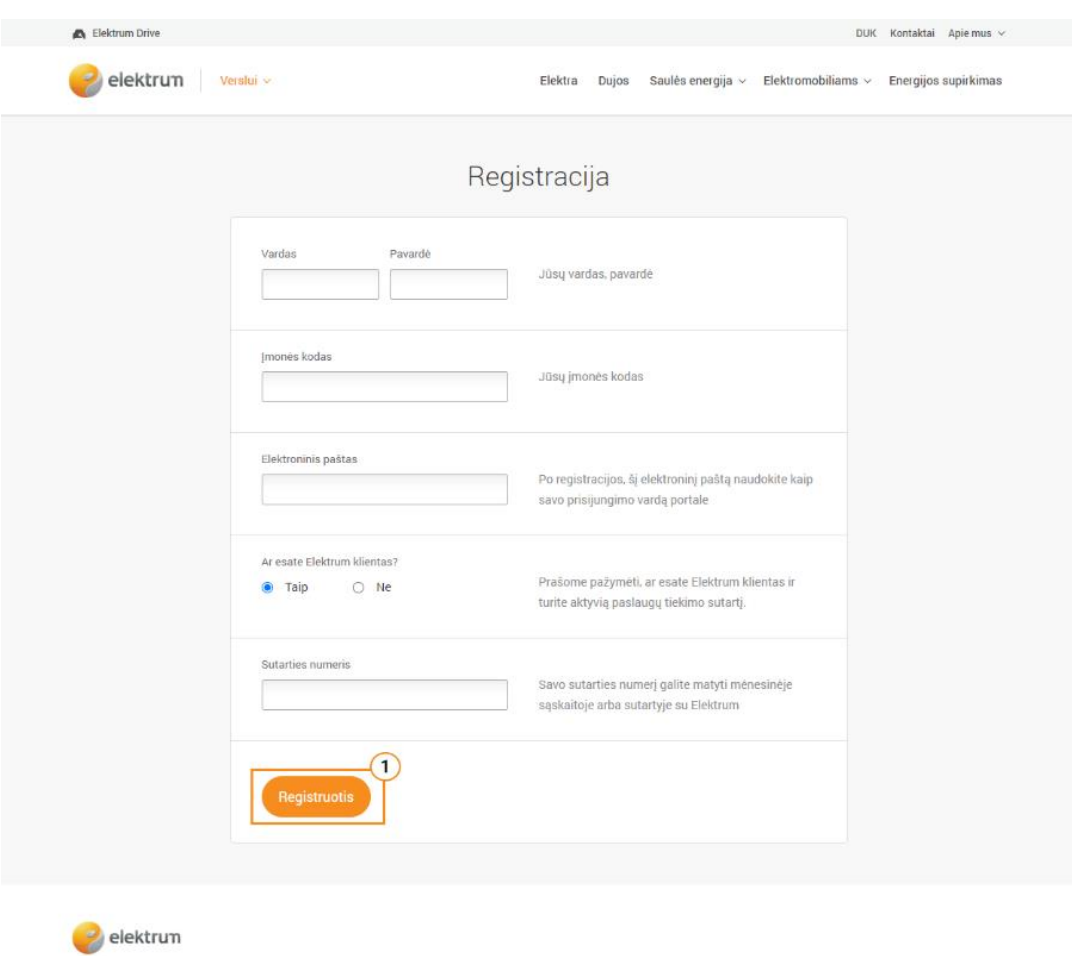

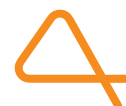

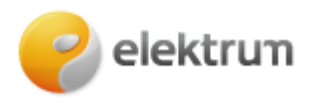

### **5 ŽINGSNIS:**

**Svarbu:** Patikrinkite savo el. pašto dėžutę, turite gauti registracijos patvirtinimo **nuorodą** – paspauskite ją.

Naujai atsidariusiame puslapyje, įrašykite naują slaptažodį į laukelius **Naujas slaptažodis** ir **Pakartokite naują slaptažodį.** Įrašę slaptažodžius spauskite **Patvirtinti**. Saugus slaptažodis turėtų turėti ne mažiau kaip 8 simbolius, įskaitant tiek didžiąsias, tiek mažąsias raides bei skaičius. Taip pat galite naudoti šiuos simbolius: \_, @, #, \$, %, &, \*.

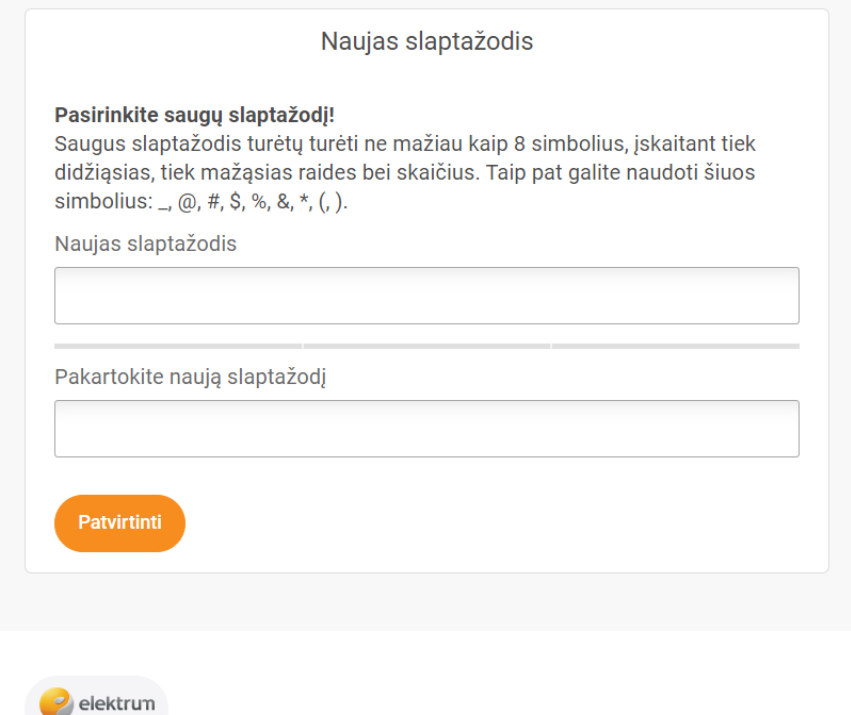